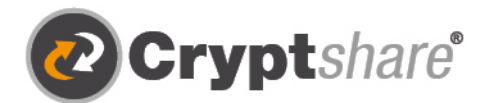

Microsoft

 $-2$ 

 $\circledcirc$ 

**Editionware FICI** 

Our thanks to

# Dateitransfer

Verschlüsselt und stressfrei mit Cryptshare. Leitfaden und Nutzungsbedingungen.

Sichere E-Mail

- **1** Große Dateien versenden
- IT-Compliance
- **①** Integrationen und Automation

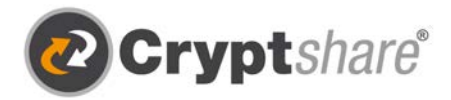

# Leitfaden zur Nutzung von Cryptshare®

## **Zum sicheren Versenden von Dateien und Nachrichten**

Die Cryptshare® Web-Anwendung ermöglicht den einfachen und sicheren Austausch vertraulicher Informationen durch die verschlüsselte Ablage\* von Dateien und Nachrichten auf dem Cryptshare-Server. Diese Dateien können mit einem Kennwort abgerufen werden. Der Server informiert Empfänger und Absender über die Vorgänge auf dem Server.

Bei der Ersteinrichtung erfolgt die Überprüfung des Benutzers über dessen E-Mail-Adresse. Diese Verifizierung ist für maximal 30 Tage gültig. Nach Ablauf dieser Zeit verlangt das System bei der nächsten Anmeldung eine erneute Verifizierung.

Eine neue Verifizierung ist auch bei einer Änderung der E-Mail-Adresse erforderlich. Ein für den Zugriff zu vergebendes Kennwort muss mindestens 8 Zeichen umfassen.

Um Ihnen die Funktionsweise der Cryptshare Web-Anwendung zu verdeutlichen, sind nachfolgend die beiden Abläufe dargestellt:

- 1. Ablauf bei der Bereitstellung von Dateien: S. 2 9
- 2. Ablauf beim Abruf von Dateien: S. 10 11

#### **Release Notes**

Informationen zu Release Notes und neuen Produkt Features finden Sie in unserem Partnerbereich unter: https://login.cryptshare.com/

\*Cryptshare nutzt Stand Mai-21 eine 256 Bit AES Verschlüsselung.

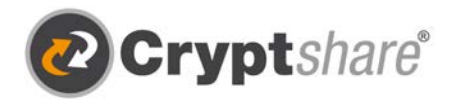

# Ablauf bei der Bereitstellung von Dateien

## **Die für den Informationsaustausch erforderlichen Schritte sind in den einzelnen Bildschirmmasken beschrieben.**

Rufen Sie bitte mit einem Browser unsere Web-Anwendung https://demo.cryptshare.com auf.

Sie sehen folgende Startseite:

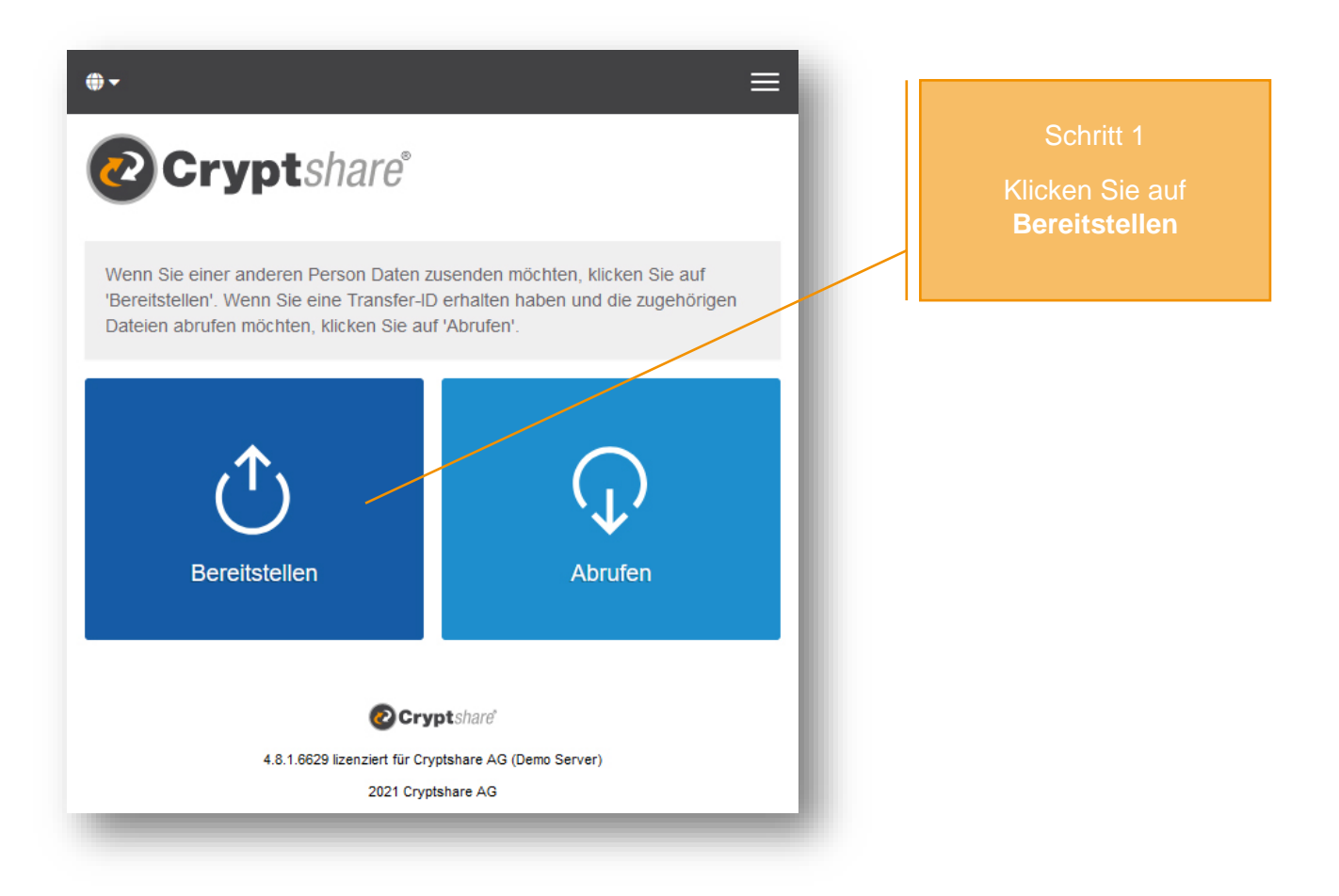

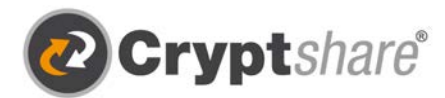

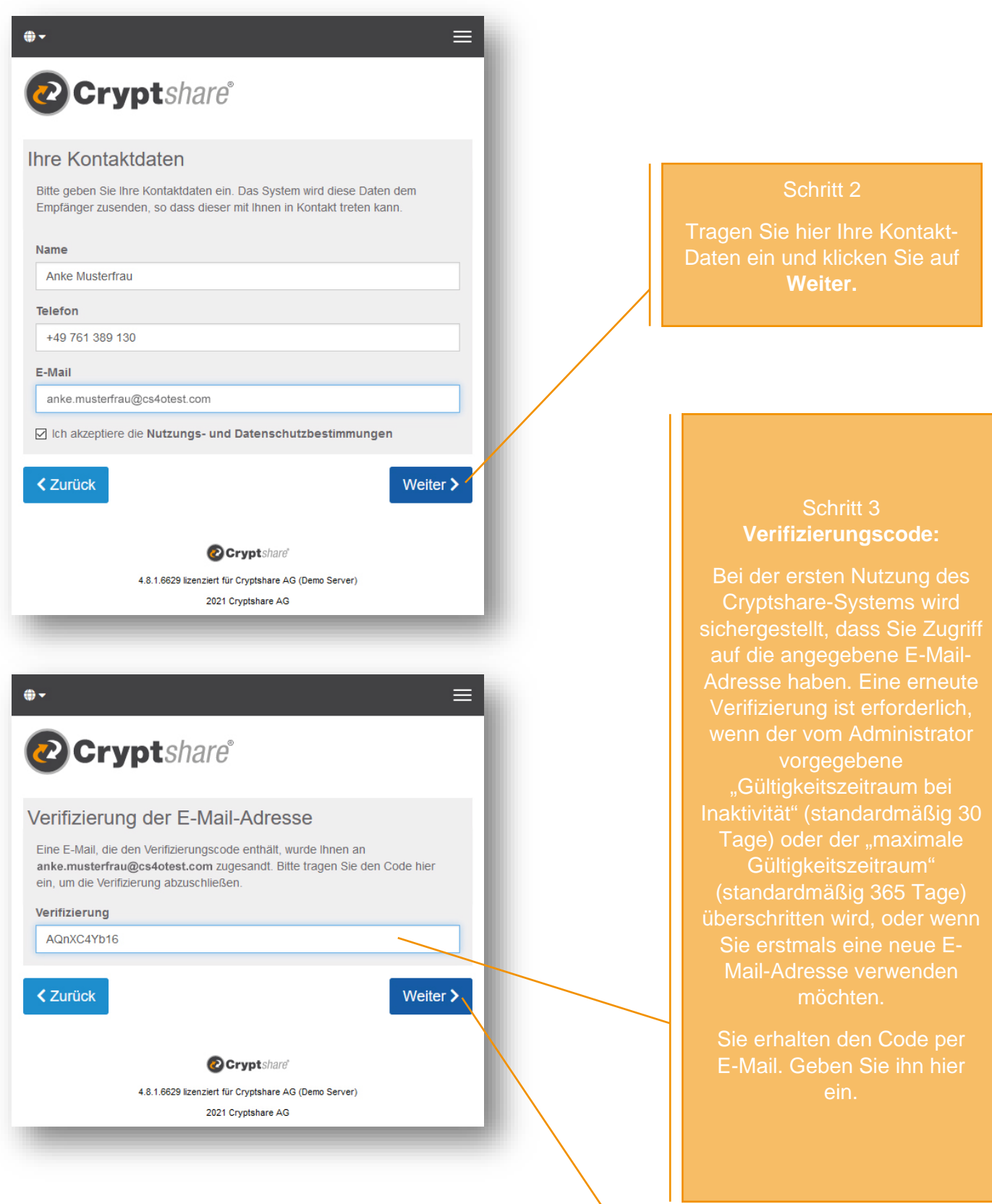

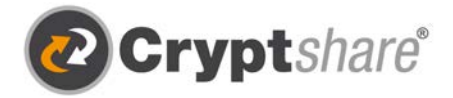

- 1. Starten Sie Ihre E-Mail-Anwendung (z.B. MS Outlook).
- 2. Gehen Sie in Ihren E-Mail-Eingang
- 3. Öffnen Sie die automatisch vom Absender zugestellte E-Mail.
- 4. Tragen Sie den darin mitgeteilten Verifizierungscode in Ihrem Browser ein
- 5. Klicken Sie "Weiter" (siehe "Schritt 3")

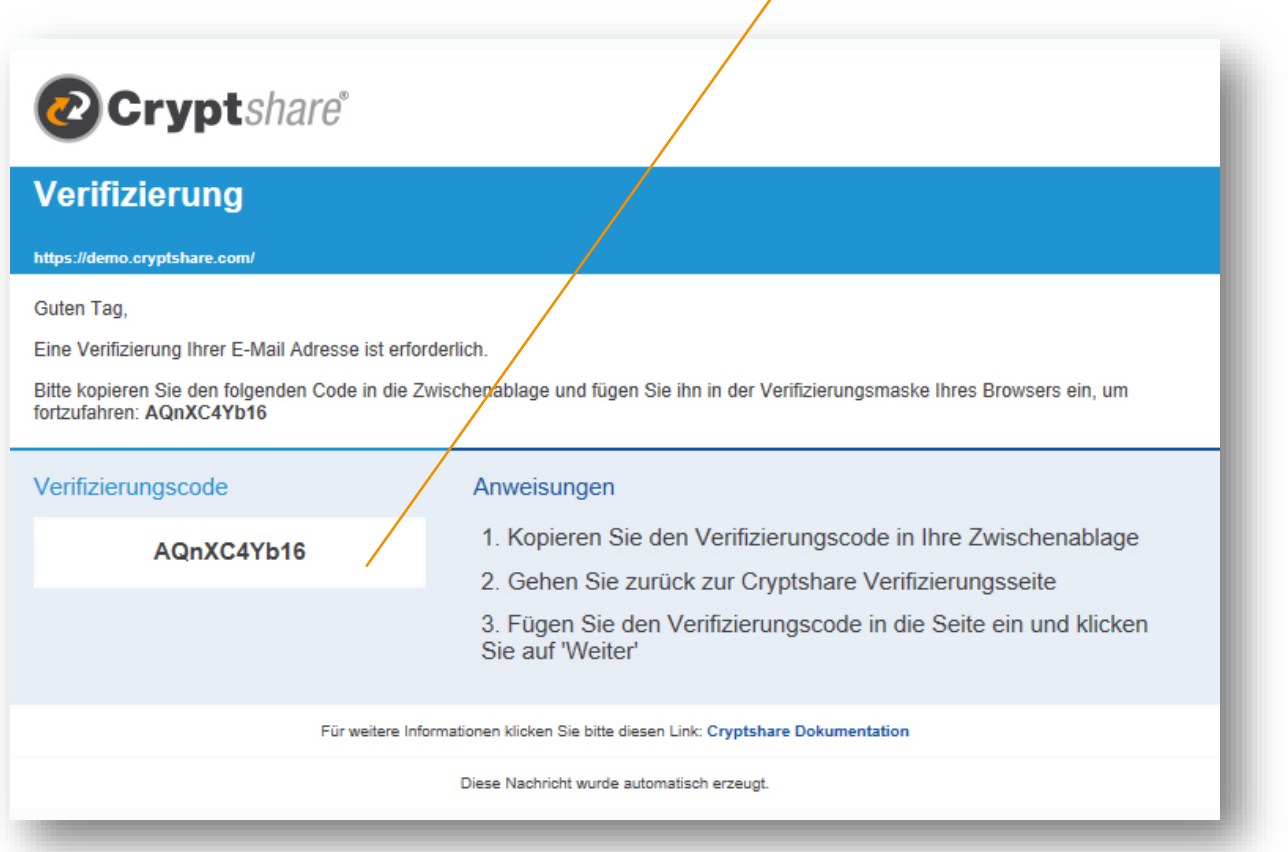

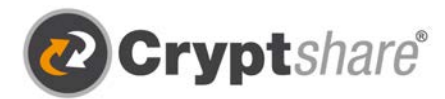

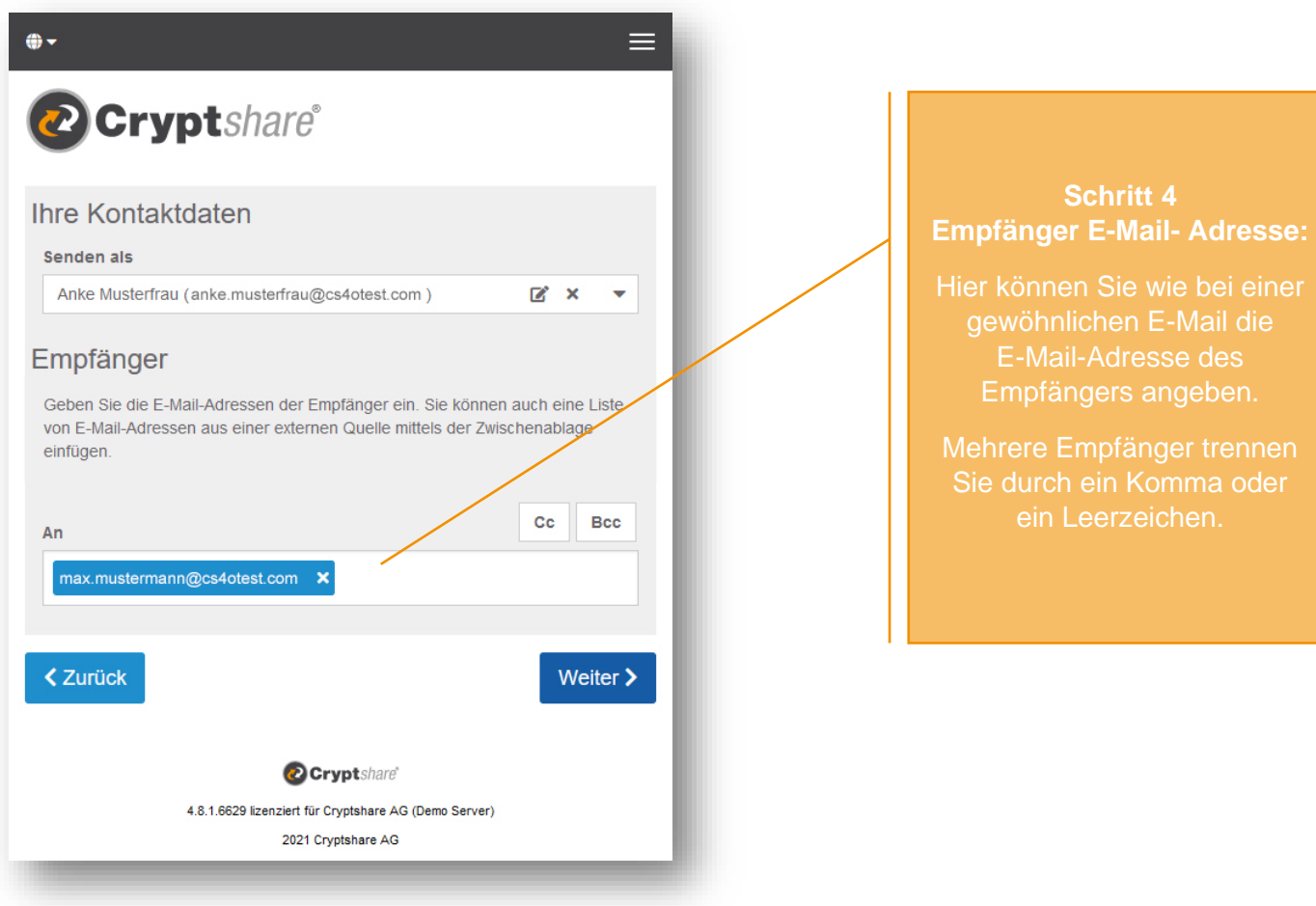

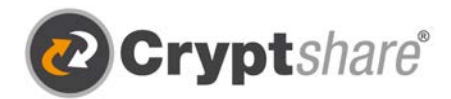

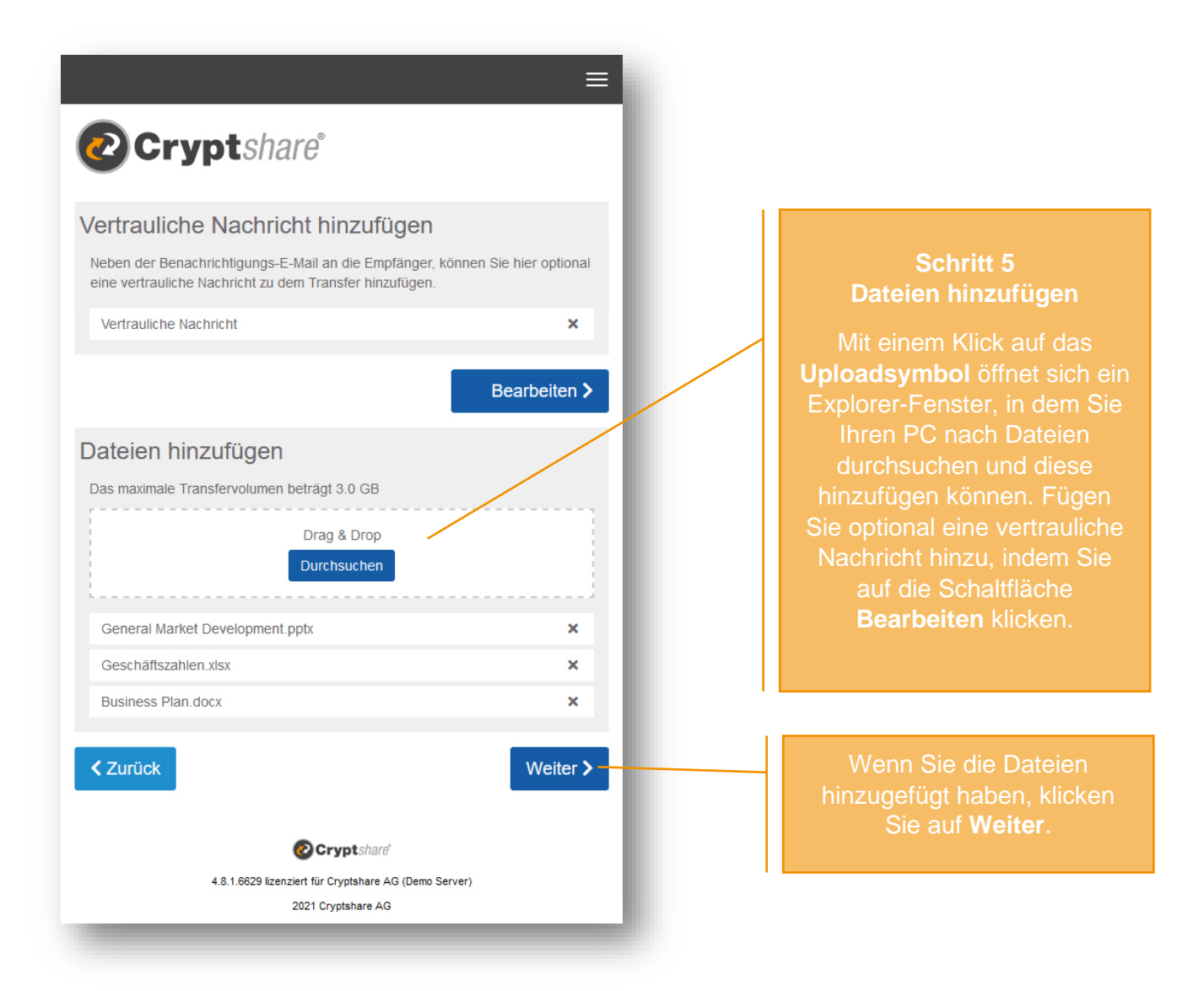

#### **Tipp:**

Mit Cryptshare können Sie nicht nur sicher Dateien versenden, sondern optional auch eine Nachricht verfassen, die ebenfalls verschlüsselt übertragen wird. Klicken Sie hierfür auf das Symbol neben "Vertrauliche Nachricht hinzufügen", geben Sie Ihre Nachricht ein und klicken Sie auf "Speichern".

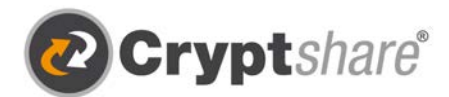

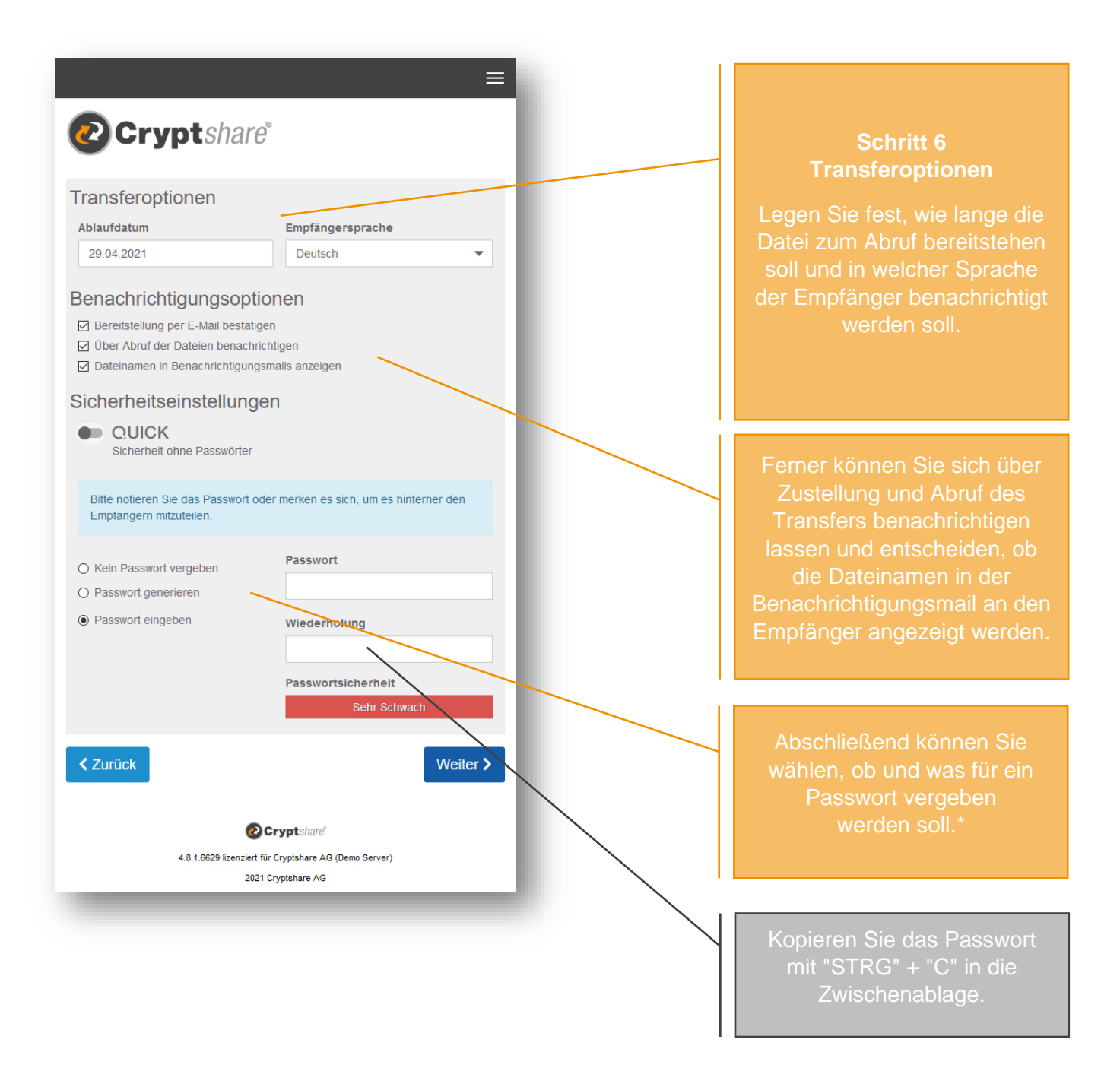

\* Zur Absicherung Ihres Transfers stehen Ihnen **verschiedene Passwortoptionen** zur Verfügung:

- 1. Die Option **Kein Passwort vergeben** ermöglicht den unkomplizierten Versand auch großer Dateien, ohne dass Absender und Empfänger Passwörter austauschen müssen. Der Transport der Daten erfolgt trotzdem verschlüsselt. Allerdings ist das Sicherheitsniveau niedriger, da jeder, der Zugriff auf die Benachrichtigungs-E-Mail erhält, auch Zugriff auf die Dateien hat.
- 2. Alternativ können Sie sich vom System ein sicheres **Passwort generieren** lassen. (Notieren Sie sich dieses Passwort, es wird nirgends gespeichert.)
- 3. Oder selbst ein **Passwort** Ihrer Wahl **eingeben**.

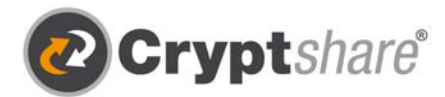

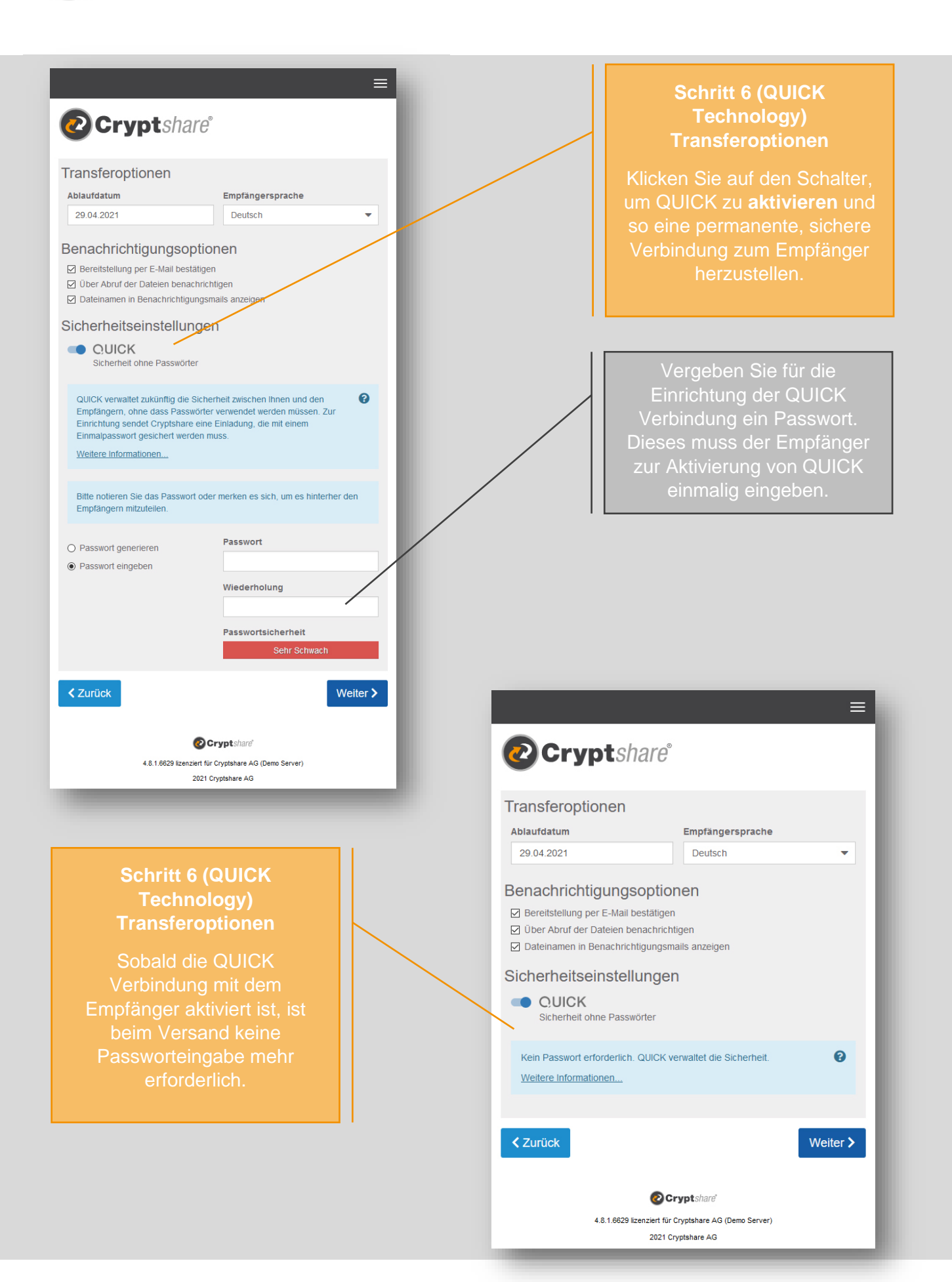

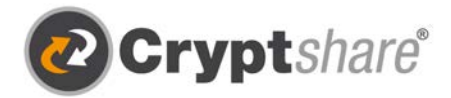

**Wichtig:** Teilen Sie dem Empfänger das vergebene Passwort z.B. telefonisch oder per SMS mit, da dieser sonst keinen Zugriff hat.

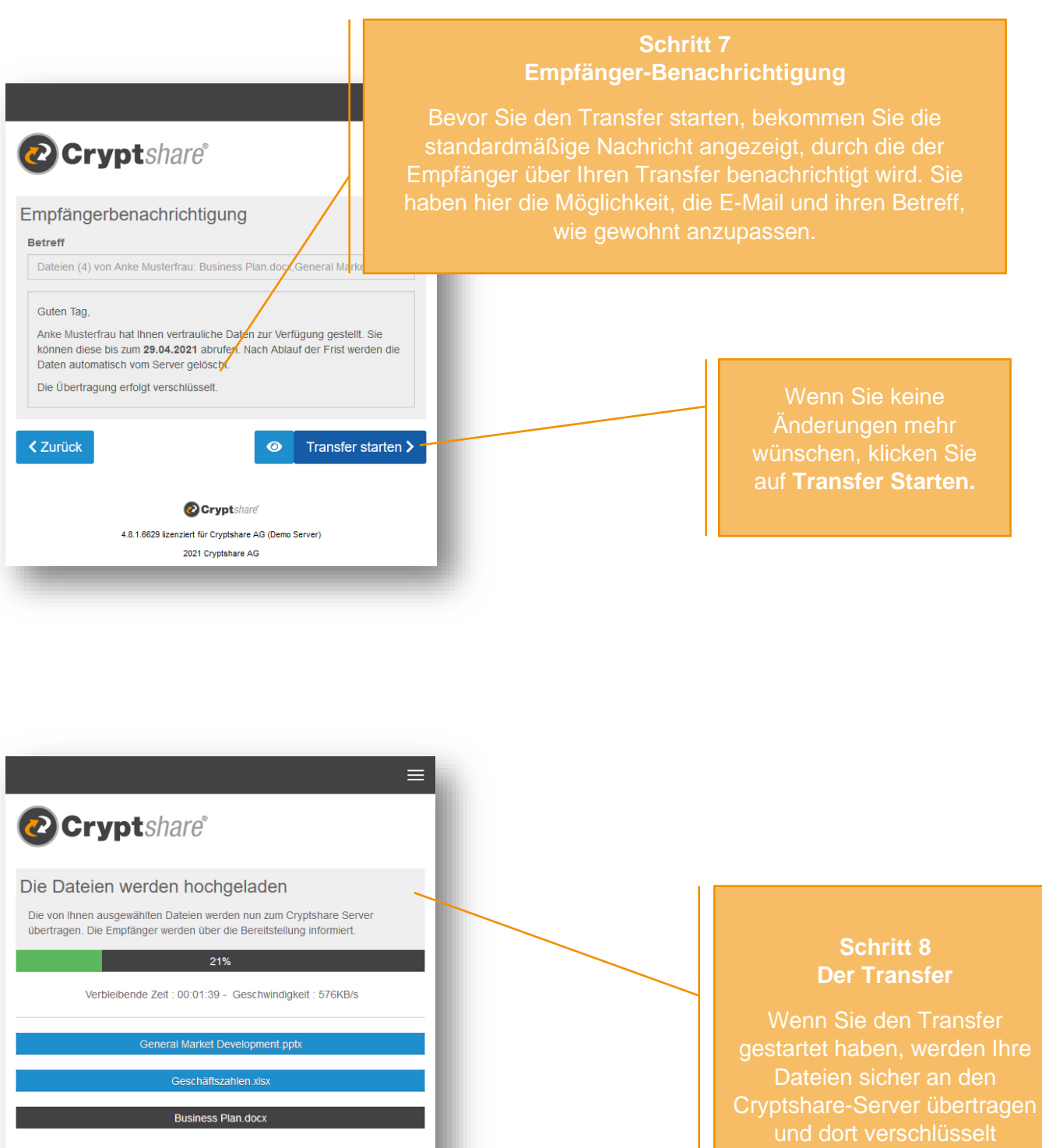

**O** Cryptshare' 4.8.1.6629 lizenziert für Cryptshare AG (Demo Server) 2021 Cryptshare AG

K Abbrechen

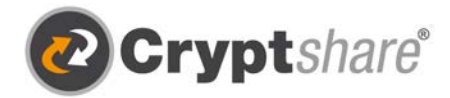

# **Zusammenfassung**

Nachdem die Dateien fertig hochgeladen wurden, bekommen Sie alle Details zum Transfer noch einmal in einer Übersicht dargestellt.

Dieses Fenster wird auch schon angezeigt, während der Transfer noch auf dem Cryptshare-Server verschlüsselt wird. Dies kann bei größeren Dateien einen Moment dauern. Während dessen kann in dem Fenster noch keine weitere Aktion durchgeführt werden. Sie können es aber schon schließen.

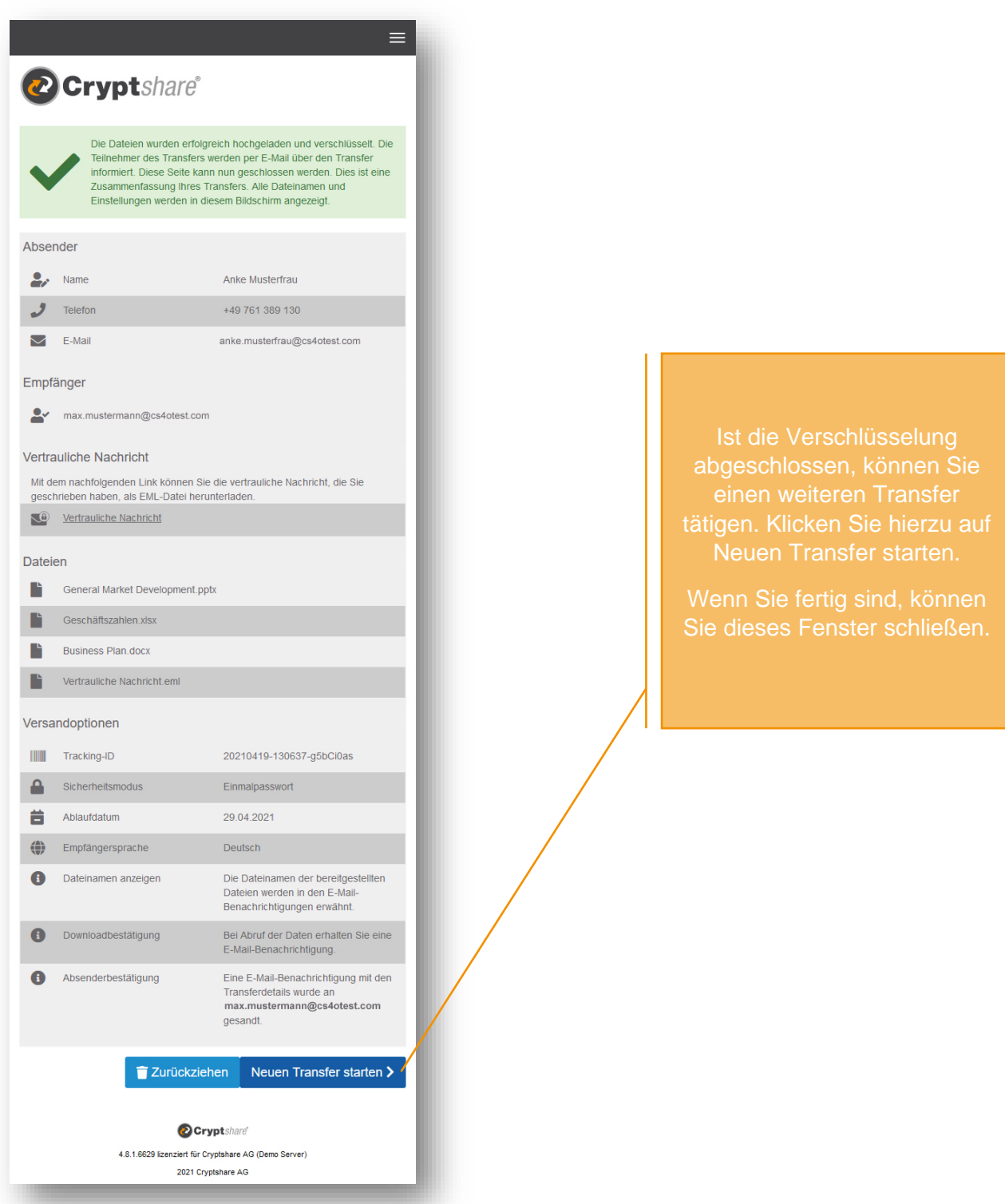

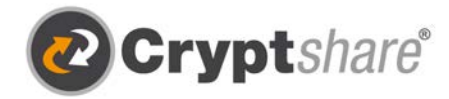

# Ablauf beim Abruf von Dateien

Als Empfänger eines Cryptshare-Transfers erhalten Sie eine Benachrichtigungs-E-Mail. Diese enthält die Details des Absenders und einen Link zum Abruf der Dateien:

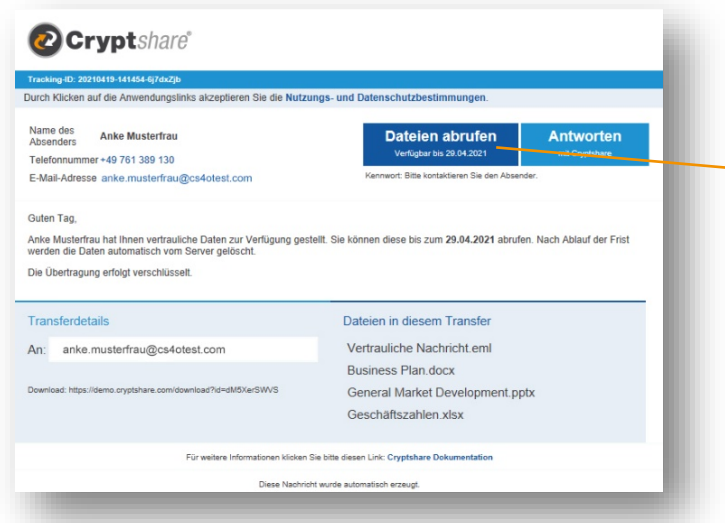

#### **Schritt 1 Empfänger-Benachrichtigung**

den Link Dateien abrufen.

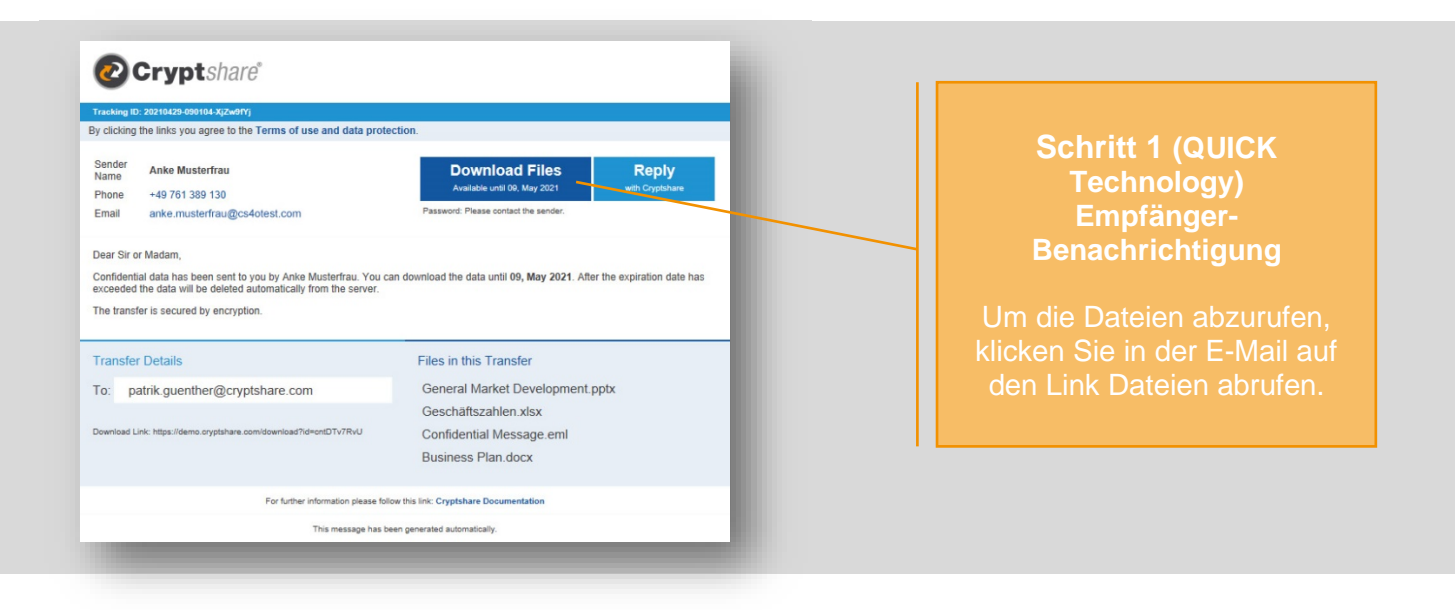

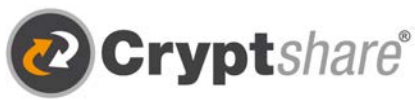

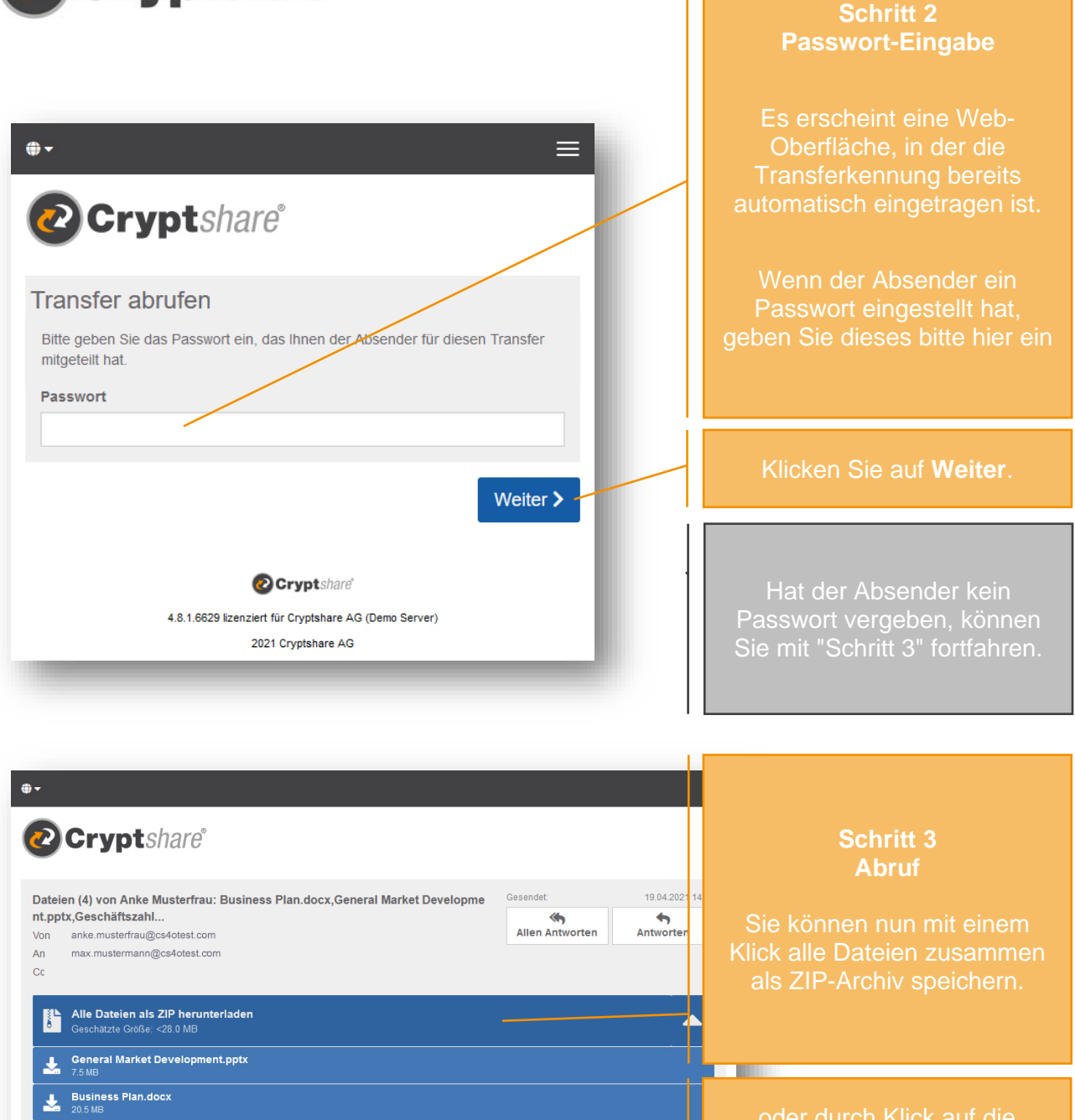

oder durch Klick auf die **Dateinamen** die Dateien

Vorschau (O

Je nach Sicherheitsvorgaben Sie die Dateien unmittelbar auf Ihrem Computer speichern zugrundeliegenden Anwendung, wie z.B. Microsoft Word, Excel oder Adobe Reader für PDF-Datei-

**O** Cryptshare 4.8.1.6629 lizenziert für Cryptshare AG (Demo Server)

2021 Cryptshare AG

Vertrauliche Nachricht.eml

Weitere Downloadmöglichkeiten

Geschäftszahlen.xlsx

Vertrauliche Nachricht

diese Nachricht ist streng vertraulich Mit freundlichen Grüßen,

支 a

Hallo Max.

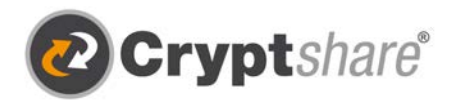

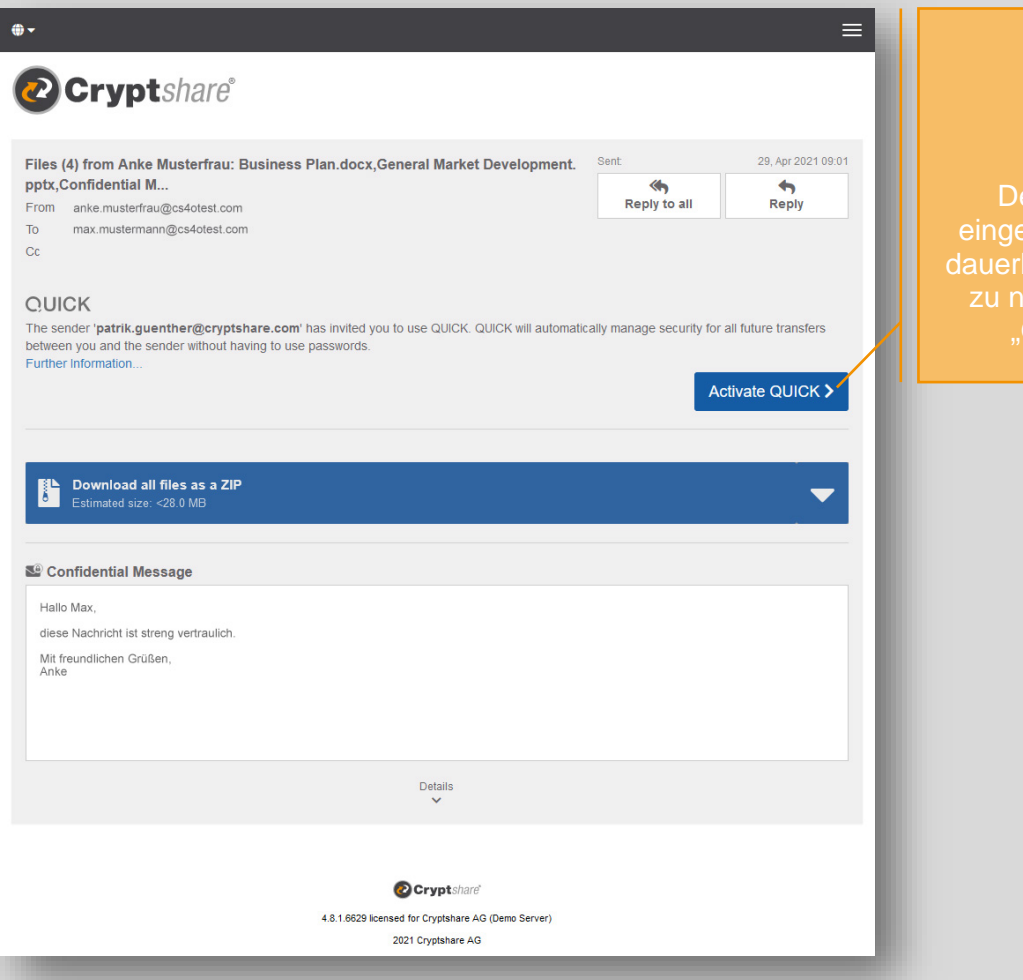

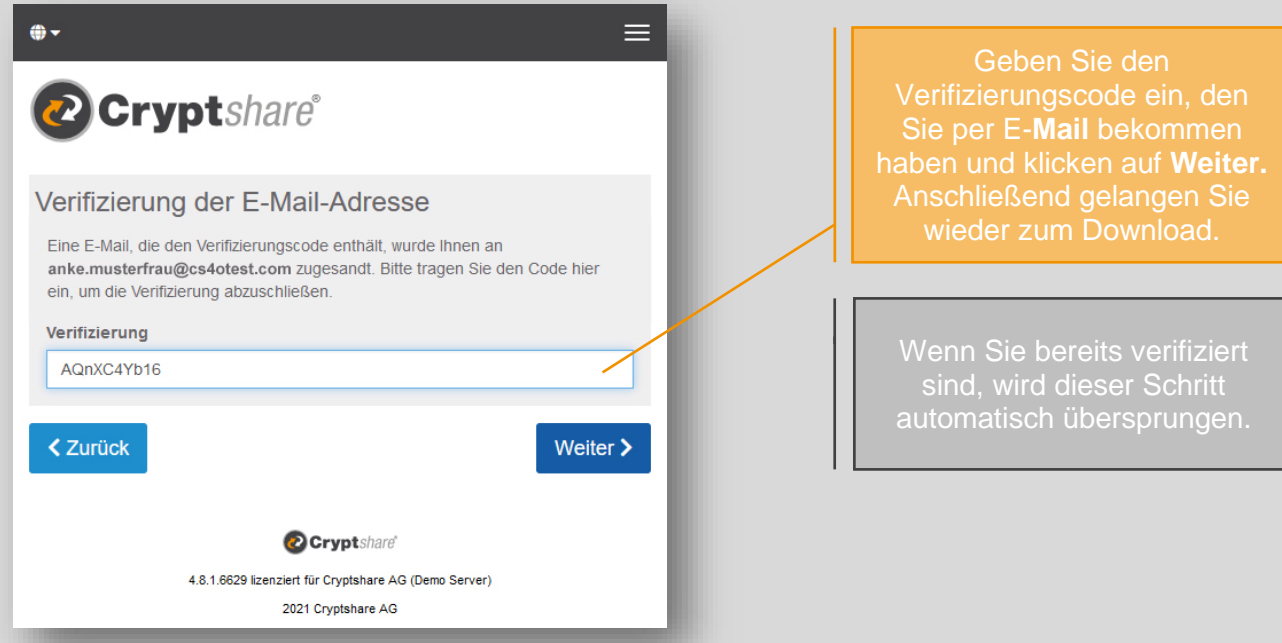

### **Schritt 3 (QUICK Technology) Abruf**

er Absender hat Sie eingeladen, QUICK für eine QUICK aktivieren".

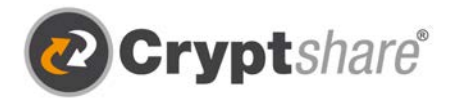

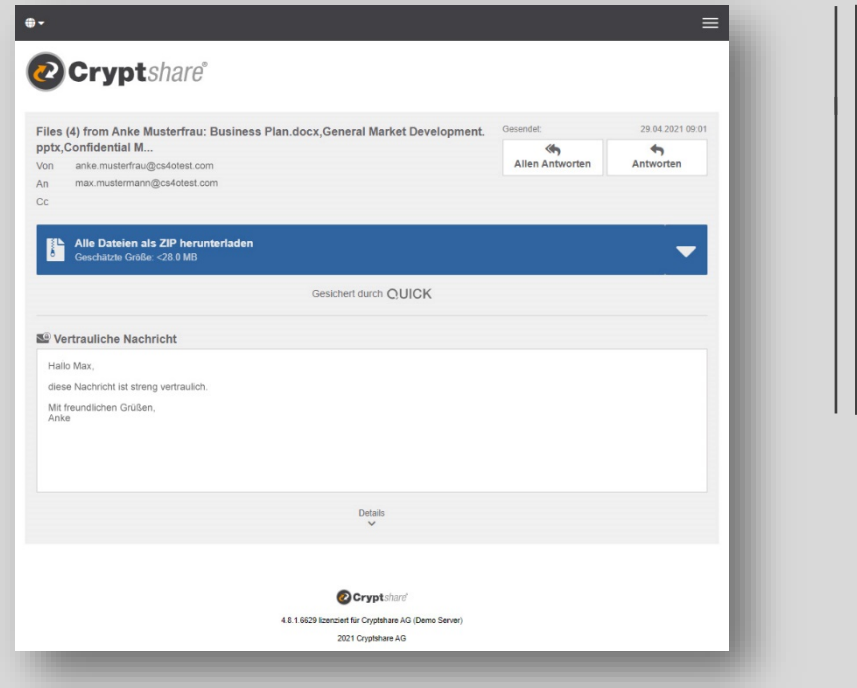

## **Schritt 3 (QUICK Technology) Abruf**

Wenn eine aktive QUICK-Verbindung mit dem Absender besteht, können Sie den Download direkt starten. Es ist keine Passworteingabe oder Verifizierung erforderlich. QUICK verwaltet die

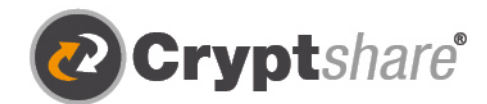

Microsoft

suse

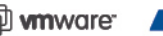

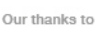

**Q whware HCL** 

Cryptshare AG Schwarzwaldstraße 151 79102 Freiburg **Germany** 

Telefon: +49 761 / 38913-0 E-Mail: info@cryptshare.com Web: www.cryptshare.com

Registergericht Freiburg, HRB 6144 Vertretungsberechtigter Vorstand: Mark Forrest, Dominik Lehr Vorsitzender des Aufsichtsrates: Thilo Braun UST-Ident: DE812922179

© Cryptshare AG

- Sichere E-Mail
- **1** Große Dateien versenden
- IT-Compliance
- **O** Integrationen und Automation